# 債権照会(開示)/詳細検索

概要

- 決済口座情報や請求者区分(立場)を入力することで詳細検索を行うことができます。
- 発生請求を行った債権や保有している債権等の債権照会(開示)ができます。
- 開示方式の債権情報(記録事項)とは、でんさいネットの債権記録に記録されている情報を取得し ます。該当の電子記録債権の最新情報を確認する際に使用します。
- 開示方式の履歴情報(提供情報)とは、電子記録の請求にあたり、でんさいネットに提供した情報 を取得します。該当の電子記録債権に対する、記録請求の履歴を確認する際に使用します。

#### 事前準備

- ✔記録番号、支払期日、請求日等が必要です。
- > ログイン後、トップ画面の<mark>債権情報照会</mark>タブをクリックしてください。

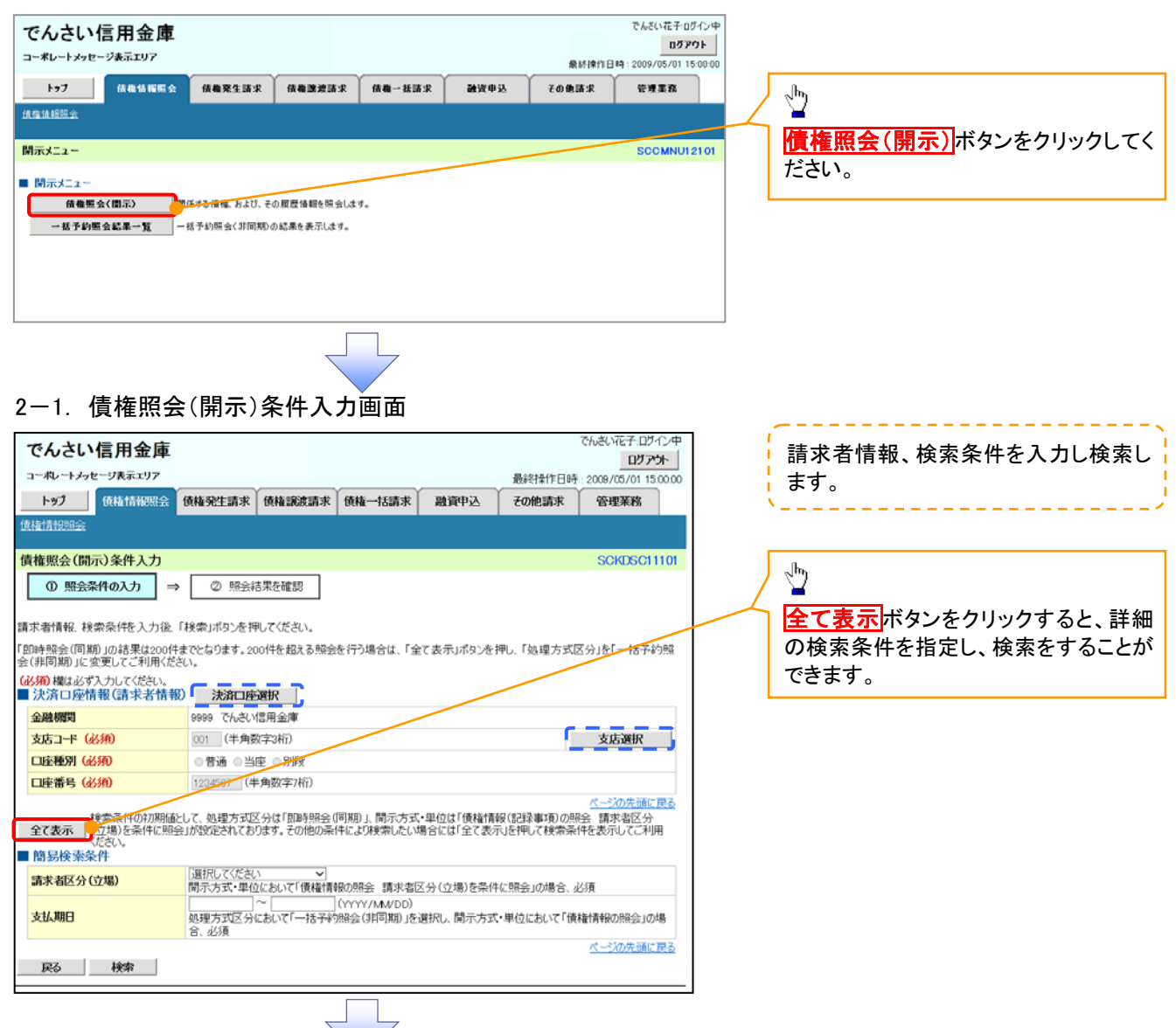

1. 債権情報照会メニュー画面

#### 2-2. 債権照会(開示)条件入力画面

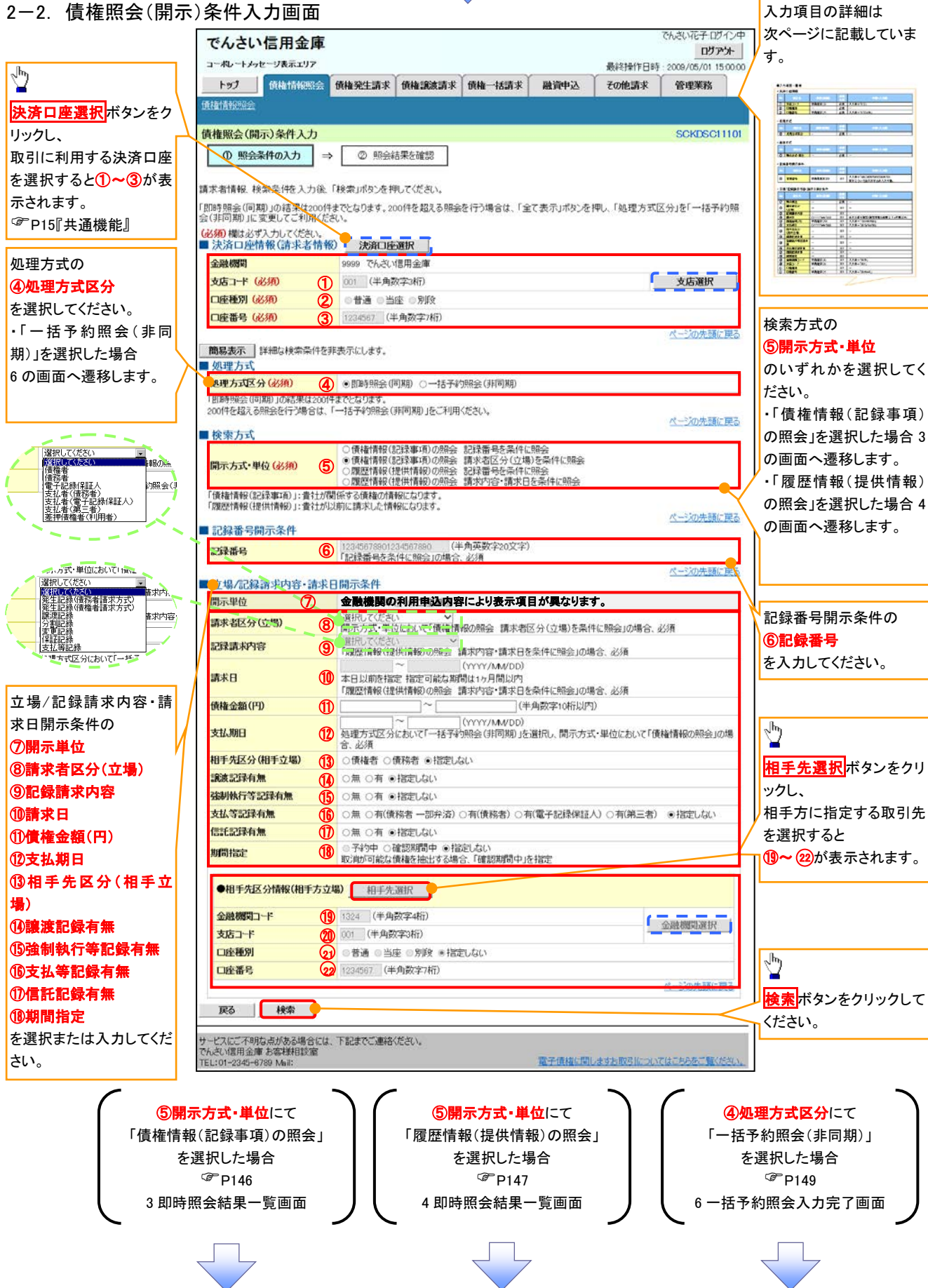

# ●入力項目一覧表

# 決済口座情報(請求者情報)

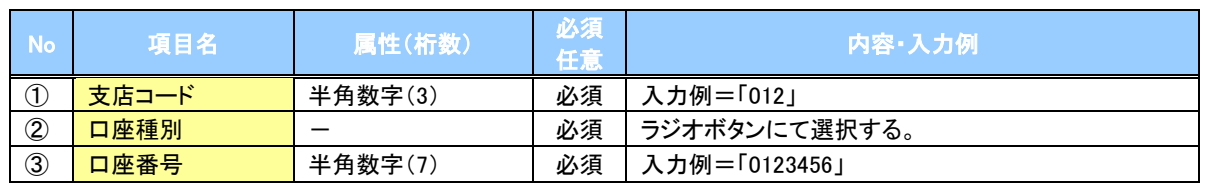

#### ◆処理方式

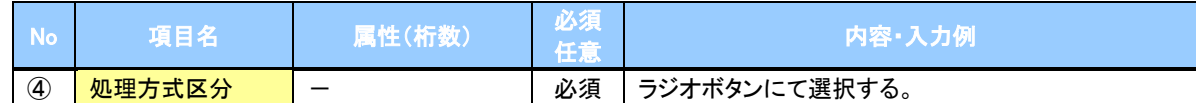

#### ◆ 検索方式

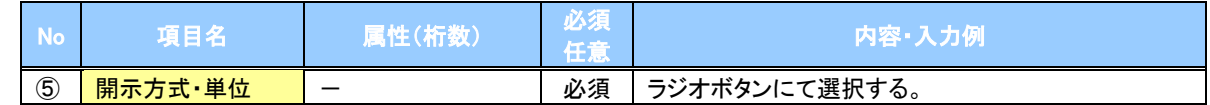

#### ◆記録番号開示条件

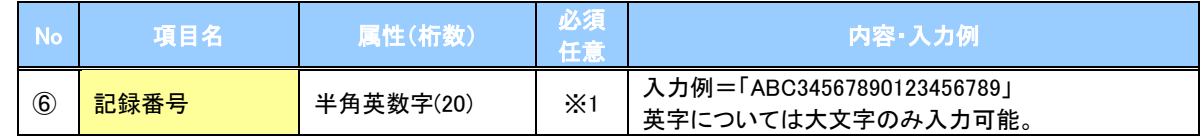

#### 立場/記録請求内容・請求日開示条 件

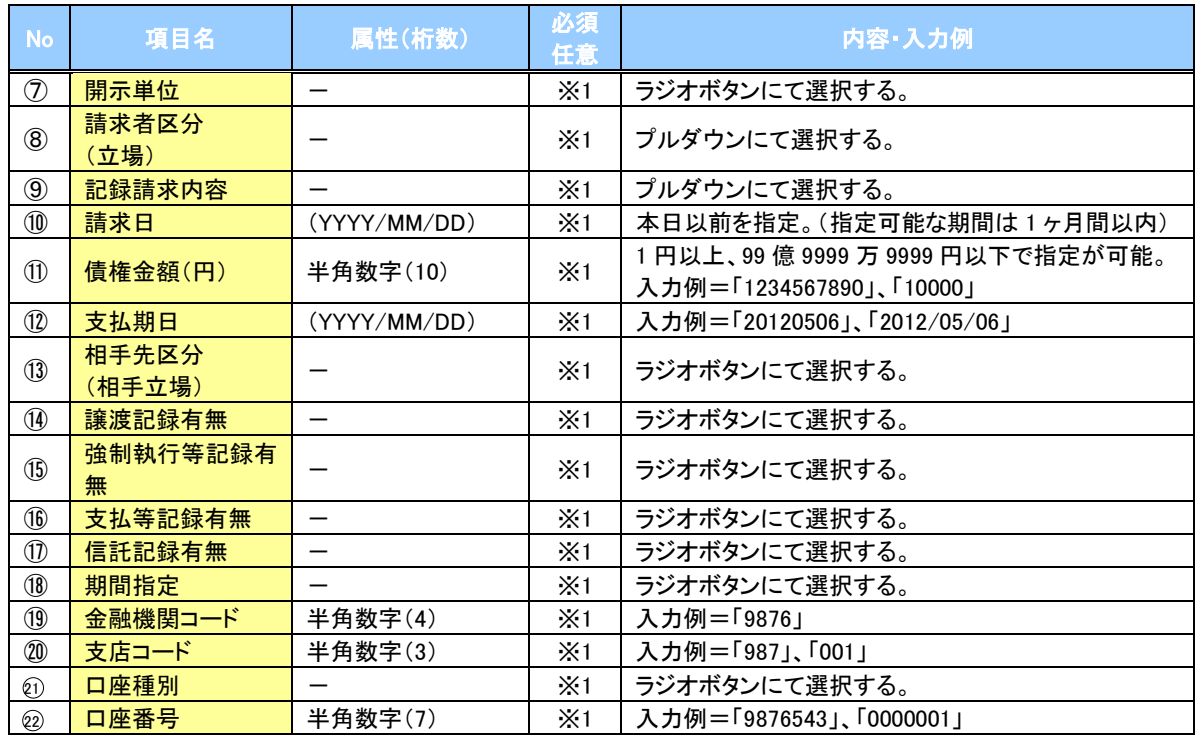

# ご注意事項

。<br>※1 :検索条件の組み合わせにより、必須・任意・入力不可項目が異なります。詳細は、☞P145『検索条件 による入力項目表』

#### 検索条件による入力項目表

入力項目の区分は「処理方式区分」、「開示方式・単位」の入力内容により、入力パターンがわかれます。

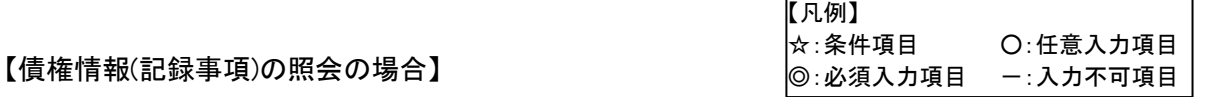

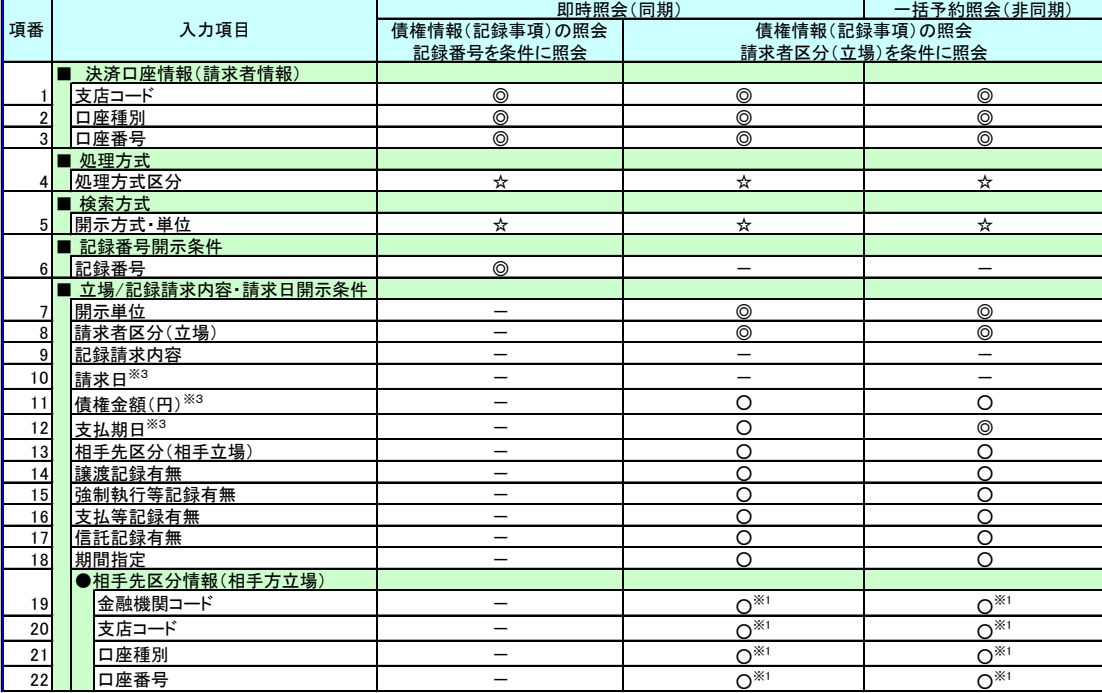

#### 【履歴情報(提供情報)の照会の場合】

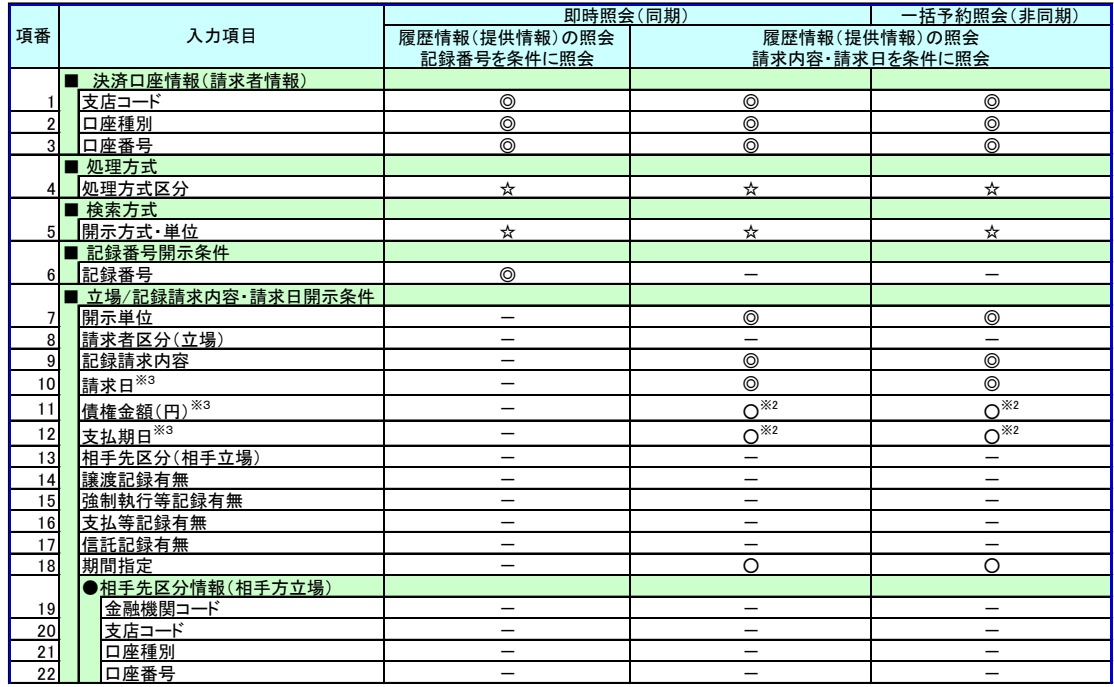

# ご注意事項

- ※1 :相手先区分(相手立場)を指定すると入力可能となります。なお、いずれか1 項目以上の入力は必須 となります。
- ※2 :提供情報開示の場合、発生記録情報の開示を行う場合に限り、任意で支払期日と債権金額(円)を 指定可能です。
- ※3 :必須入力項目の場合は範囲の双方へ入力が必要、任意入力項目の場合は範囲の片方のみの 入力も可能です。

# 【債権情報(記録事項)の照会の場合 】

#### 3. 即時照会結果一覧画面

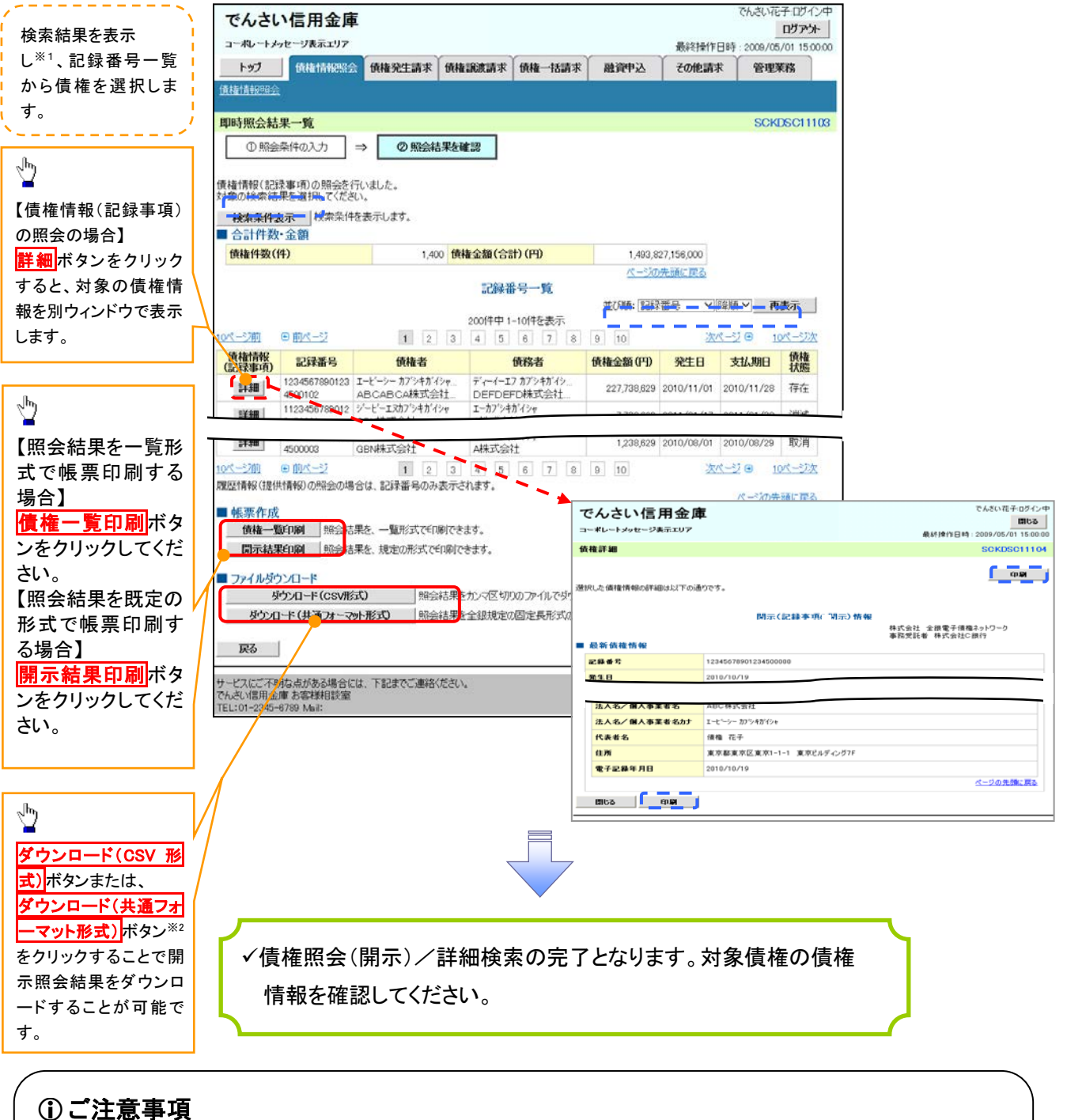

※1 :即時照会(同期)における開示可能上限件数は 200 件までとなります。開示可能上限件数を 超過した場合は、検索条件を変更して再検索を行っていただくか、一括予約照会を行ってください。 ※2 :開示方式・単位項目の「債権情報(記録事項)の照会 記録番号を条件に照会」または「債権 情報(記録事項)の照会 請求者区分(立場)を条件に照会」を選択した場合のみダウンロード可能 です。

# 【履歴情報(提供情報)の照会の場合 】

4. 即時照会結果一覧画面

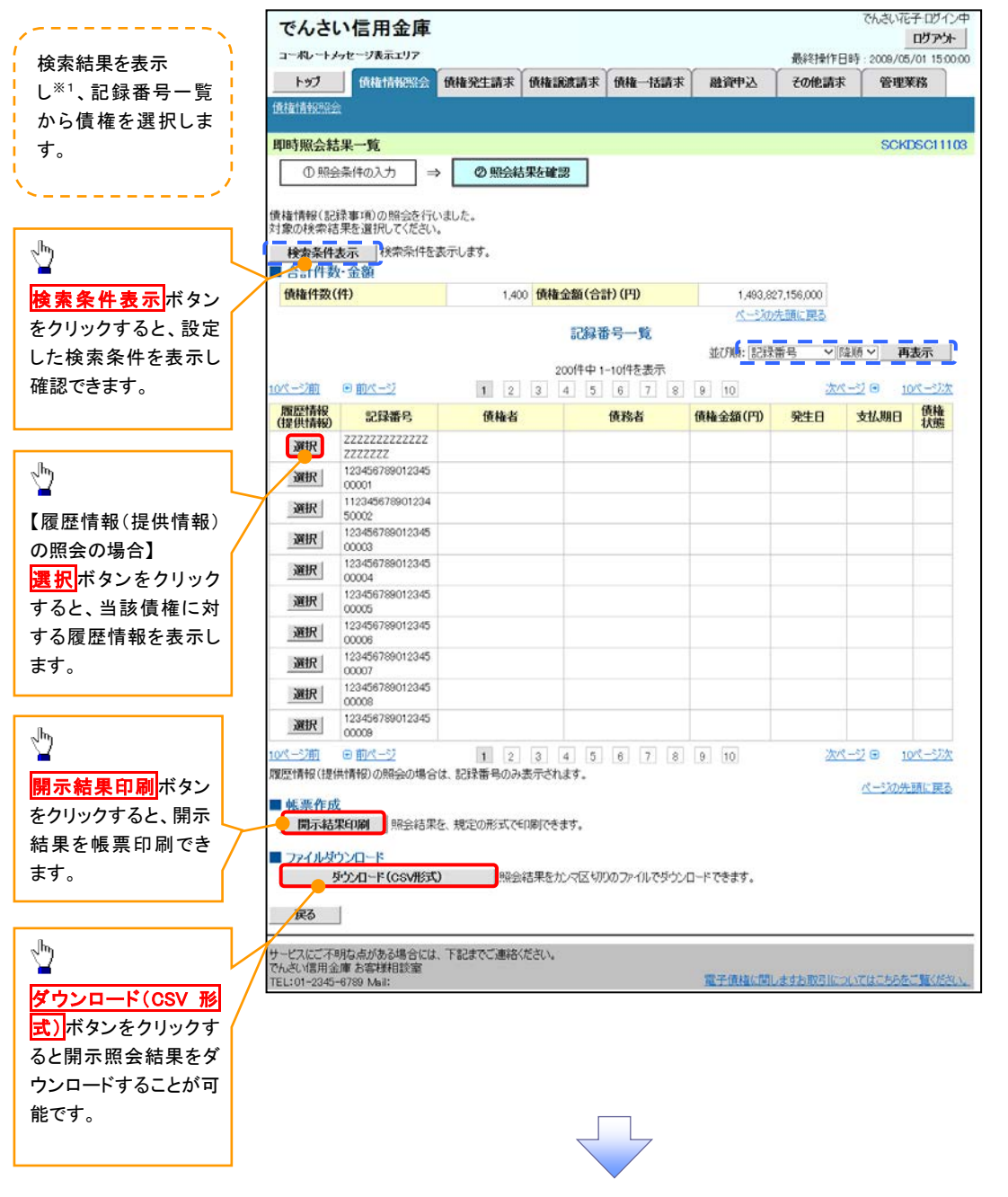

# ご注意事項

※1 :即時照会(同期)における開示可能上限件数は 200 件までとなります。開示可能上限件数を超過した 場合は、検索条件を変更して再検索を行っていただくか、一括予約照会を行ってください。

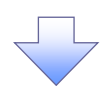

#### 5. 履歴情報(提供情報)一覧画面

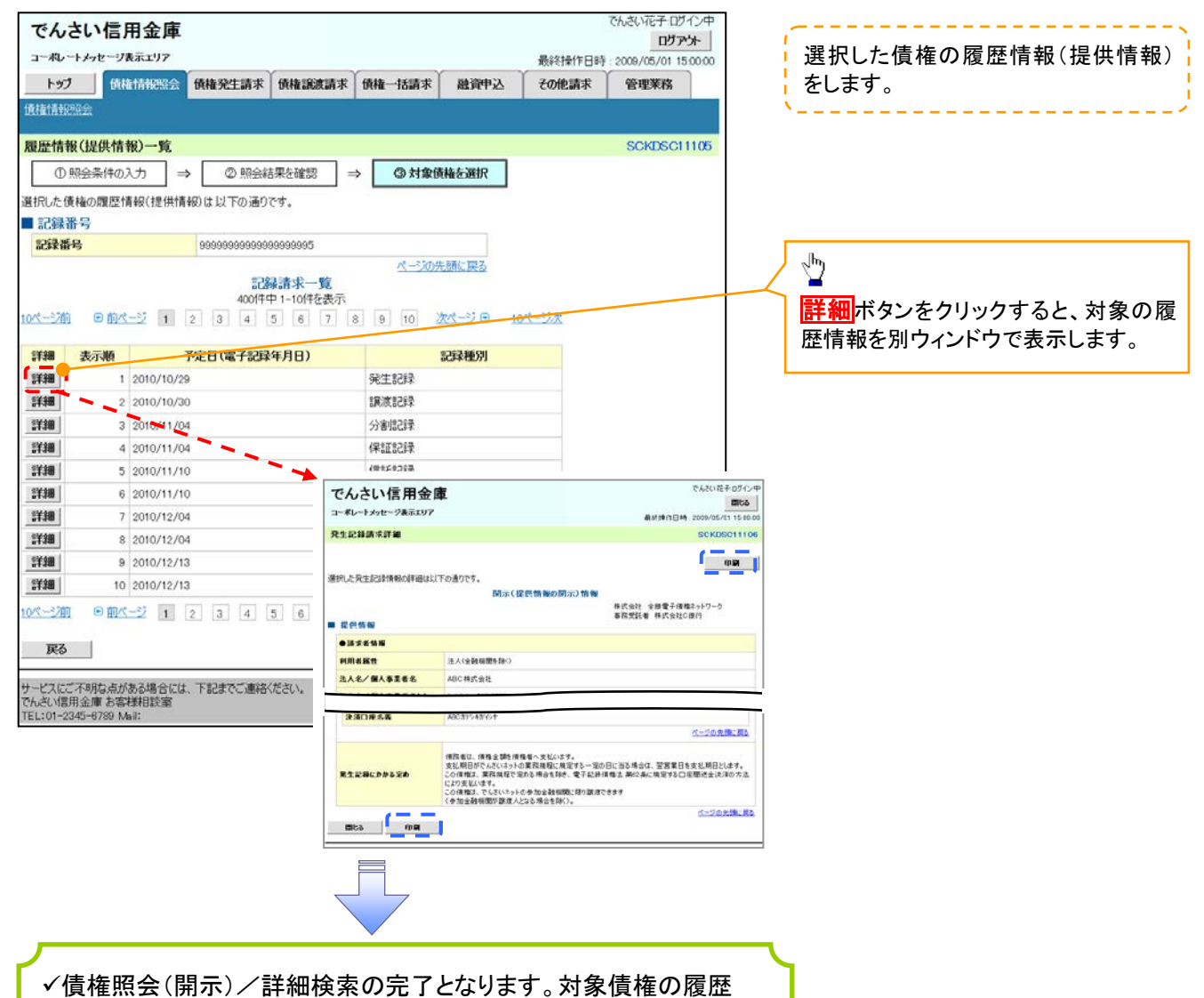

情報を確認してください。

#### 開示結果の還元方法

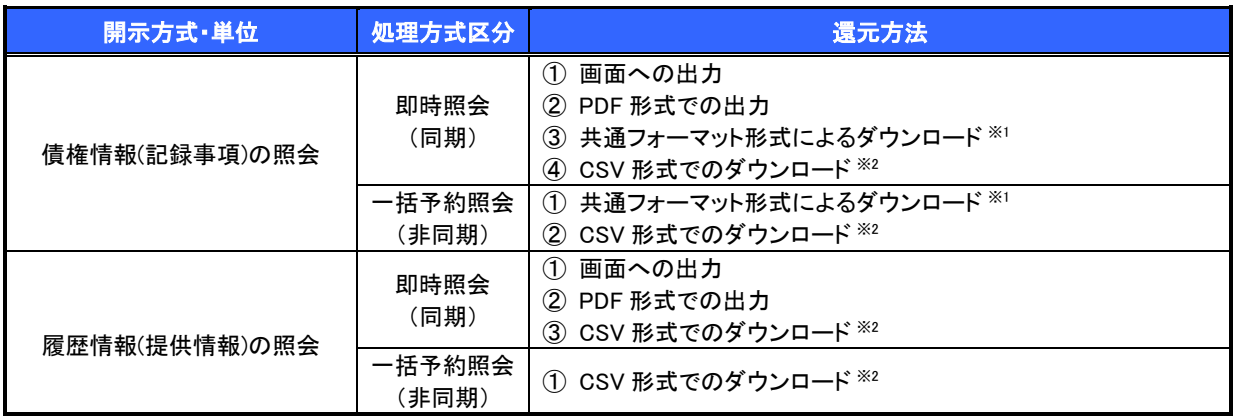

※1: 共通フォーマット形式のファイルフォーマットについては、『付録 3-2『開示結果ファイル(共通フォーマット形式)』

※2: CSV 形式のファイルフォーマットについては、 の付録 3-1『開示結果ファイル(CSV 形式)』

# 【一括予約照会(非同期)の場合】

6. 一括予約照会入力完了画面

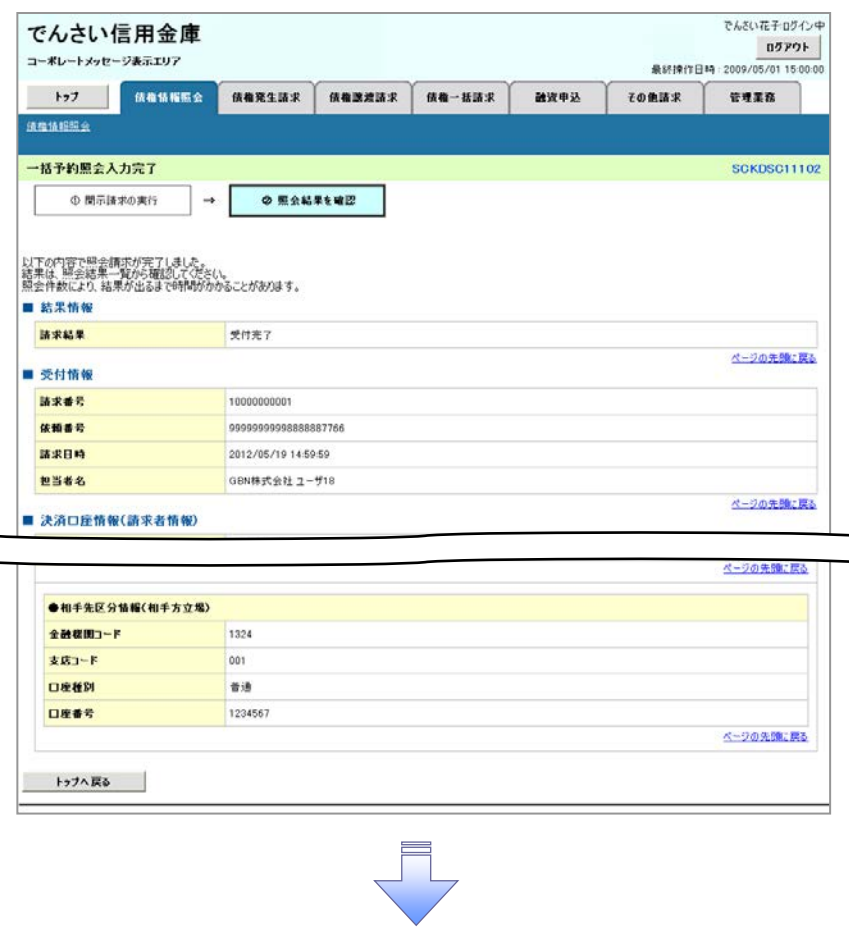

開示(一括予約照会(非同期))請求の完了となります。 照会結果の確認は請求結果通知の受信後、一括予約照会 結果一覧画面から照会結果をファイルでダウンロードしてくだ さい。手順については、 P150『一括予約照会(非同期)結果を確認する場合』

#### 【一括予約照会(非同期)結果を確認する場合】

7. 開示メニュー画面

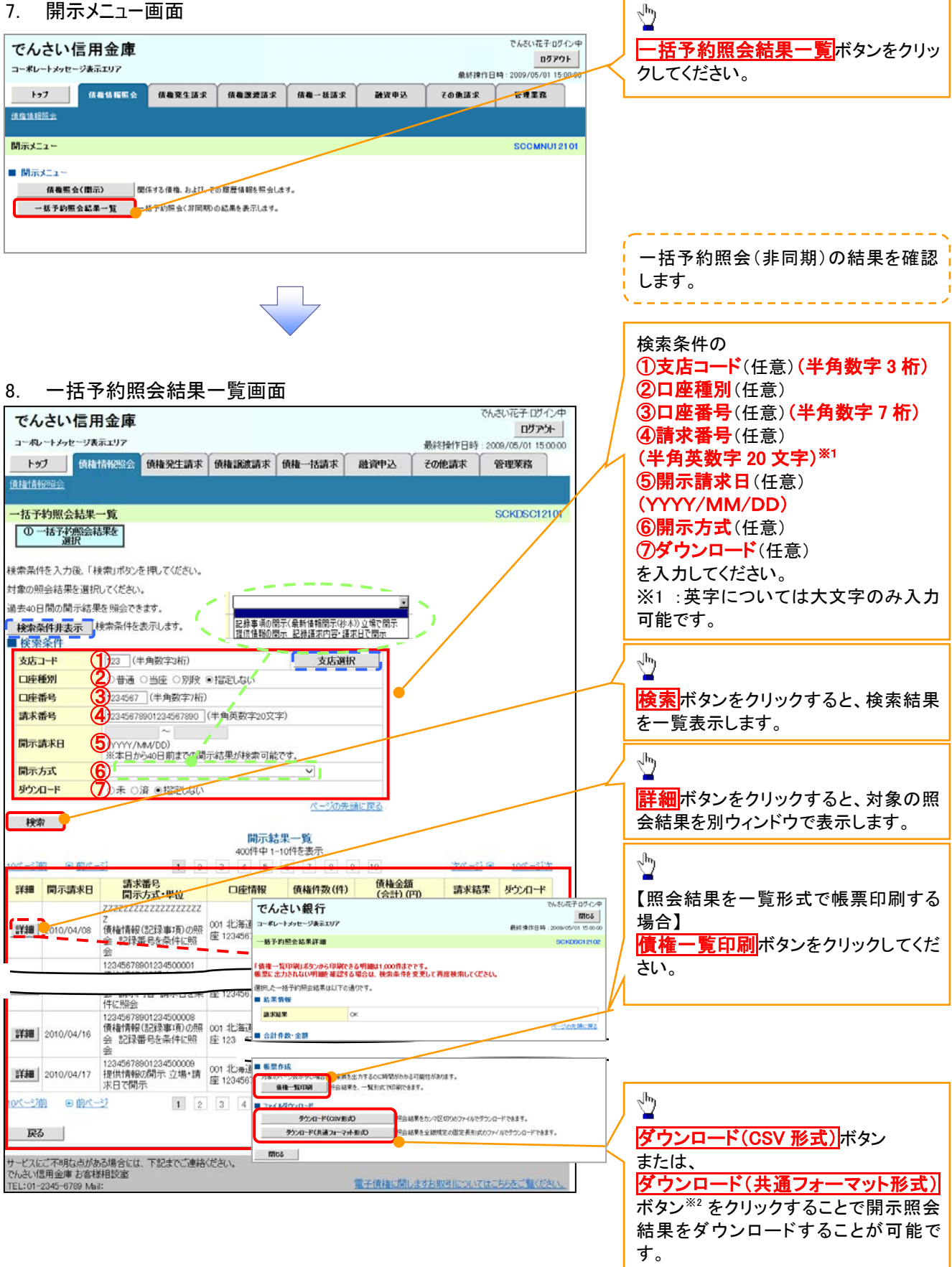

# ご注意事項

※2 :「ダウンロード(共通フォーマット形式)」は、開示方式・単位項目の「債権情報(記録事項)の照会 請求者 区分(立場)を条件に照会」を選択した場合のみダウンロード可能です。

# 通知情報(異例)

特殊な通知情報についての一覧を以下に示します。

通知情報(異例)

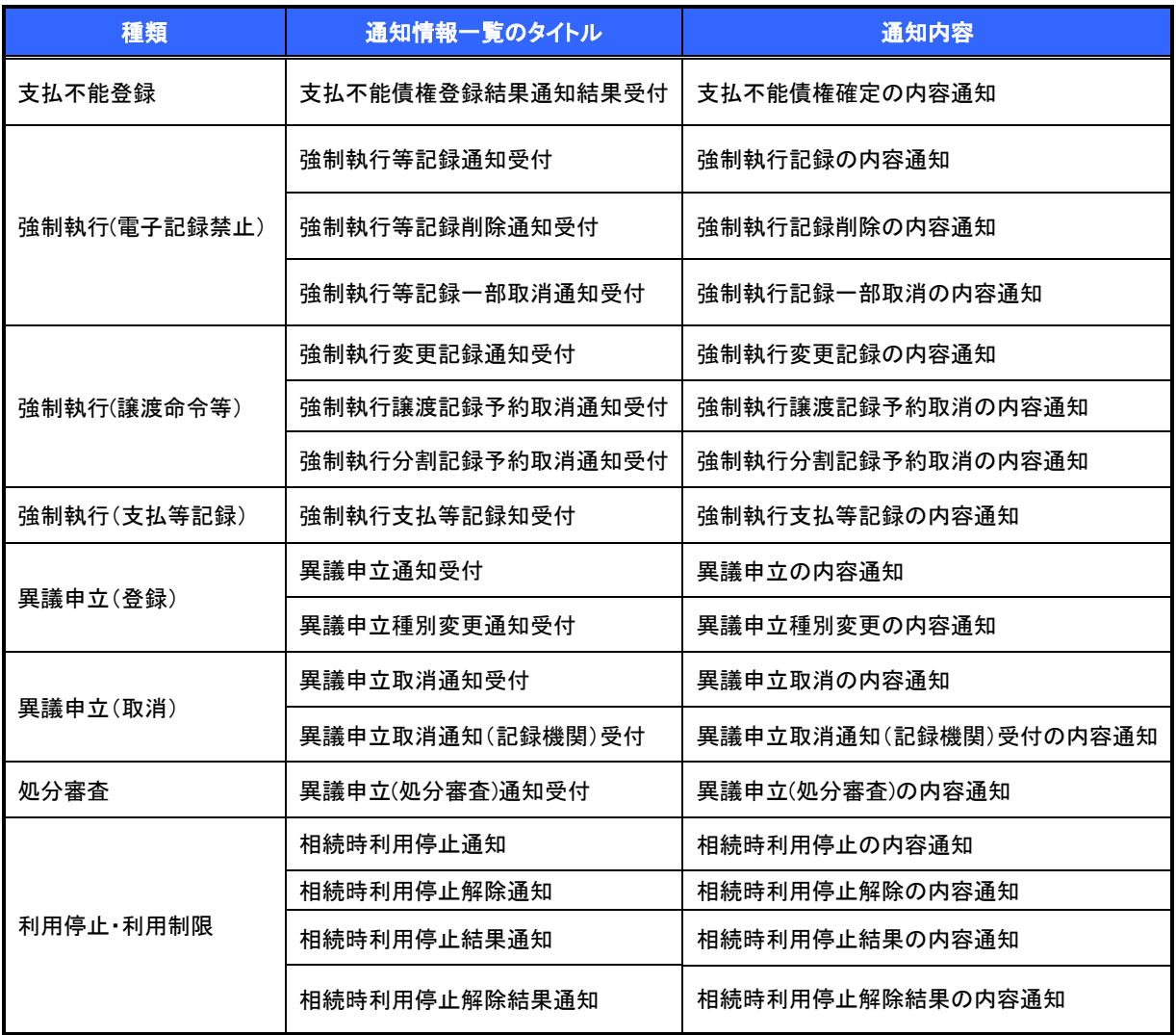

# 承諾/否認の手順

概要

- 承諾が必要な請求がある場合、被請求者あてに承諾依頼通知が通知されます。
- ✓ 承諾依頼に対して、承諾を行うことで請求の成立となります。否認を行った場合、請求は不成立と なります。
- 承諾待ち一覧から、担当者が承諾仮登録や否認仮登録を行います。承認者が仮登録を承認する ことで完了します。
- ✔ 承諾依頼通知の受領後から記録予定日の 5 営業日後(記録予定日当日含む)までの間に承諾を 行うことができます。また、請求内容について異議がある場合は、同一期間内に否認することもで きます。
- ✔ 否認した場合、または否認も承諾もせずに記録予定日から 5 営業日(記録予定日当日含む)が経 過した場合、請求は成立しません。
- 承諾が必要な請求は「債権発生請求(債権者請求)」「変更記録」「保証記録」「支払等記録(支払 を行ったことによる記録請求)」です。
- <mark>>トップ画面の<mark>承諾待ち一覧</mark>ボタンをクリックしてください。</mark>

(例として債権発生請求(債権者請求)の仮登録を承認する流れをご説明します。)

1. トップ画面

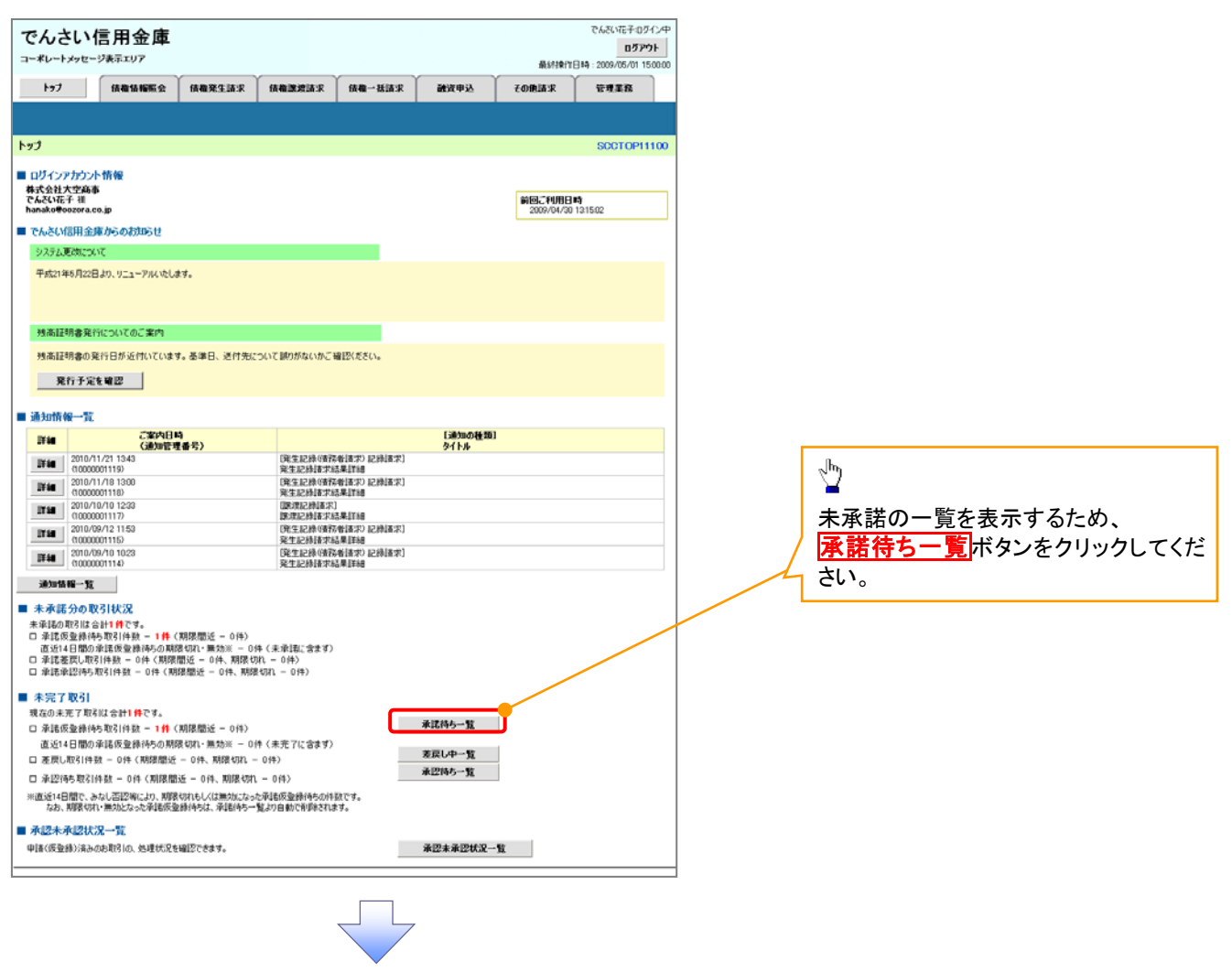

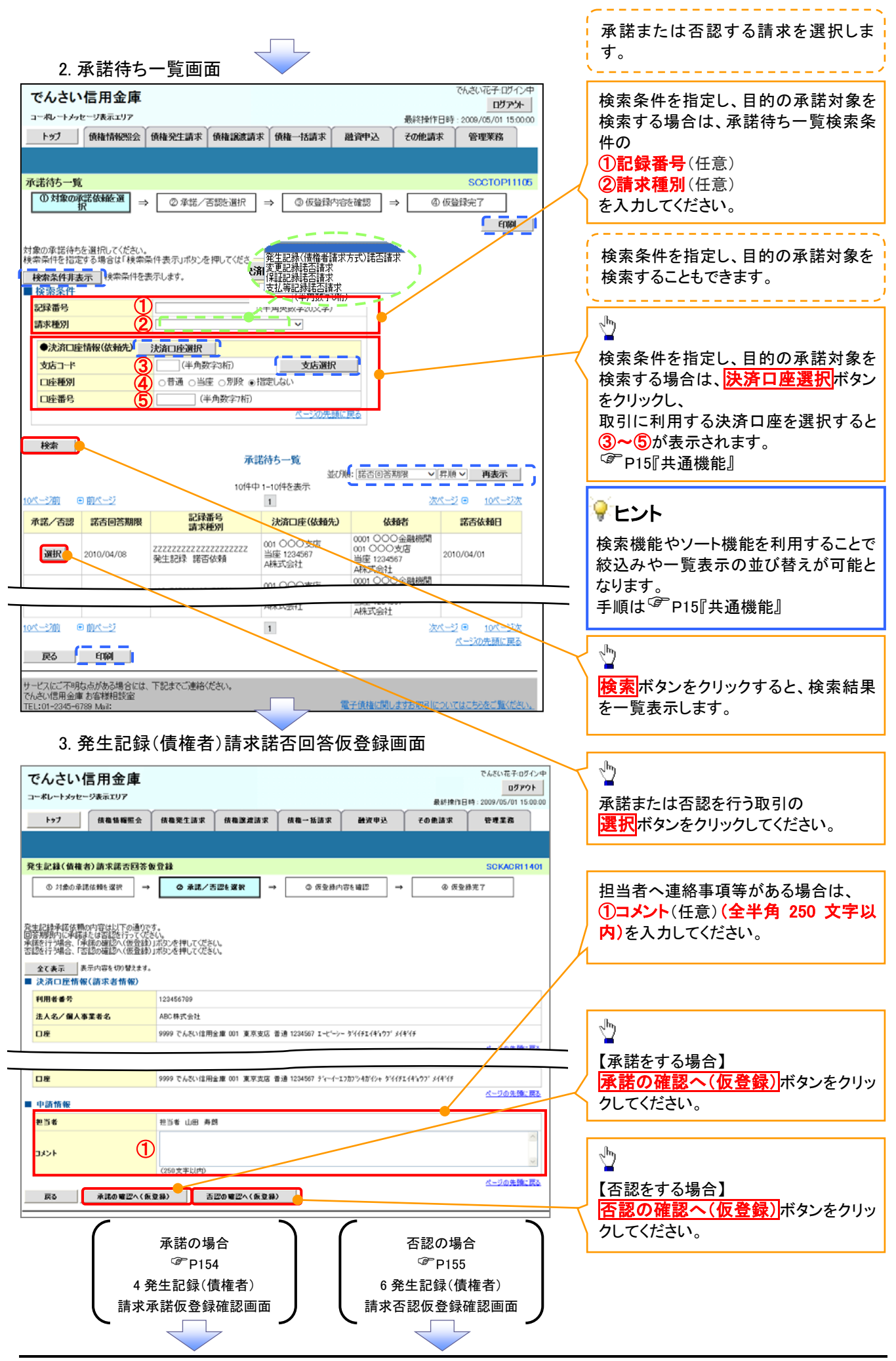

# 【承諾をする場合】

4. 発生記録(債権者)請求承諾仮登録確認画面

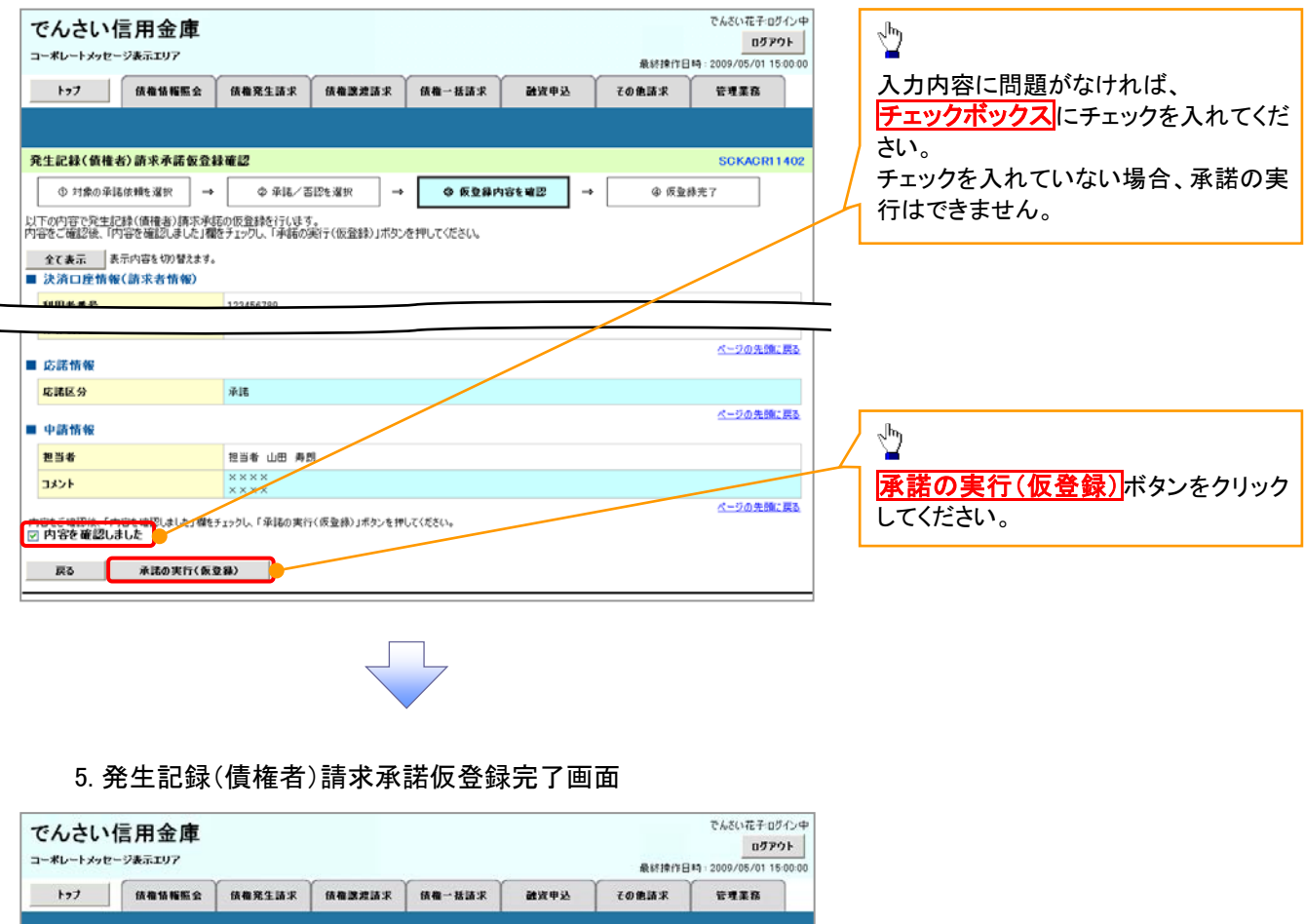

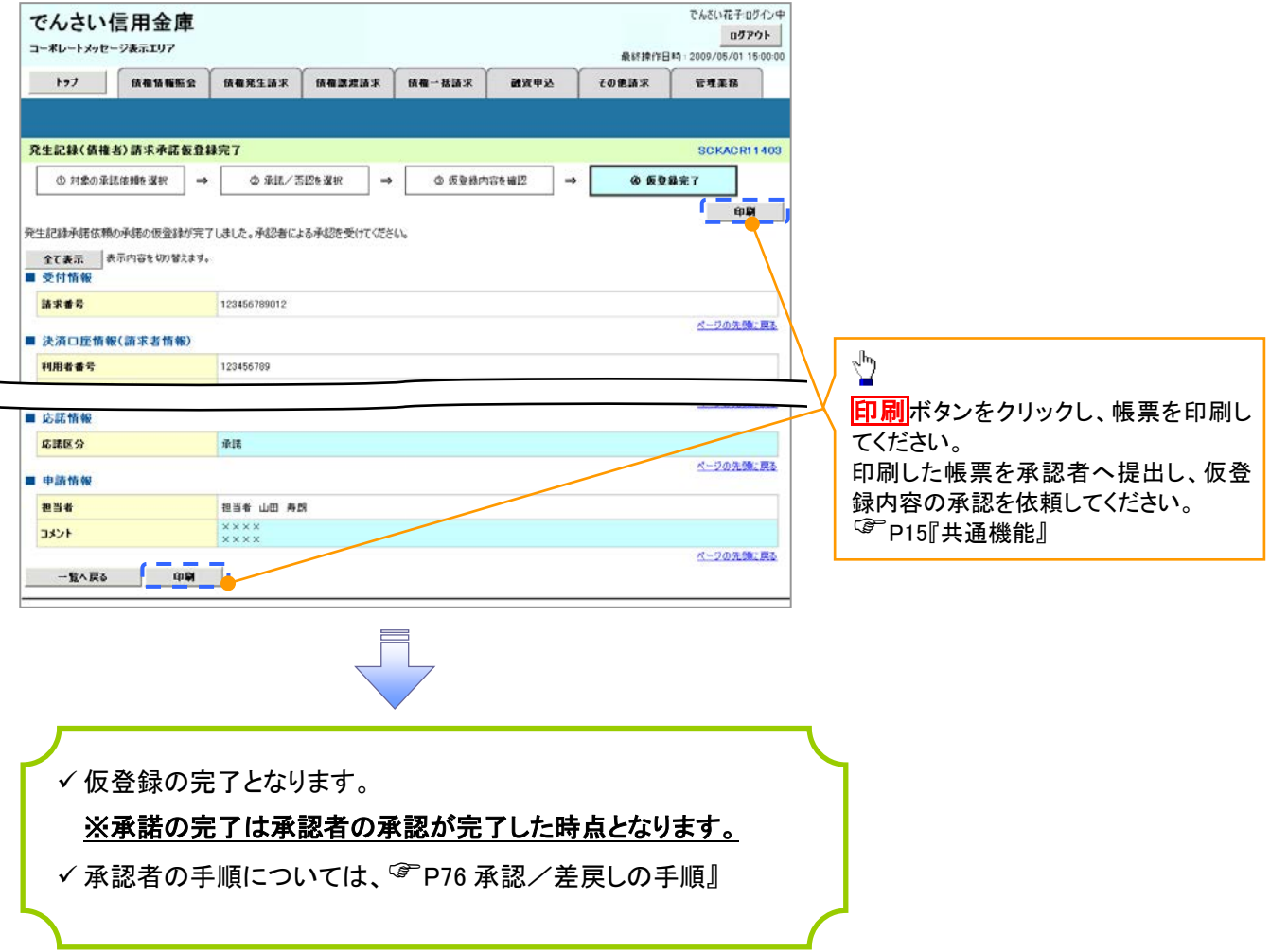

# 【否認をする場合】

6. 発生記録(債権者)請求否認仮登録確認画面

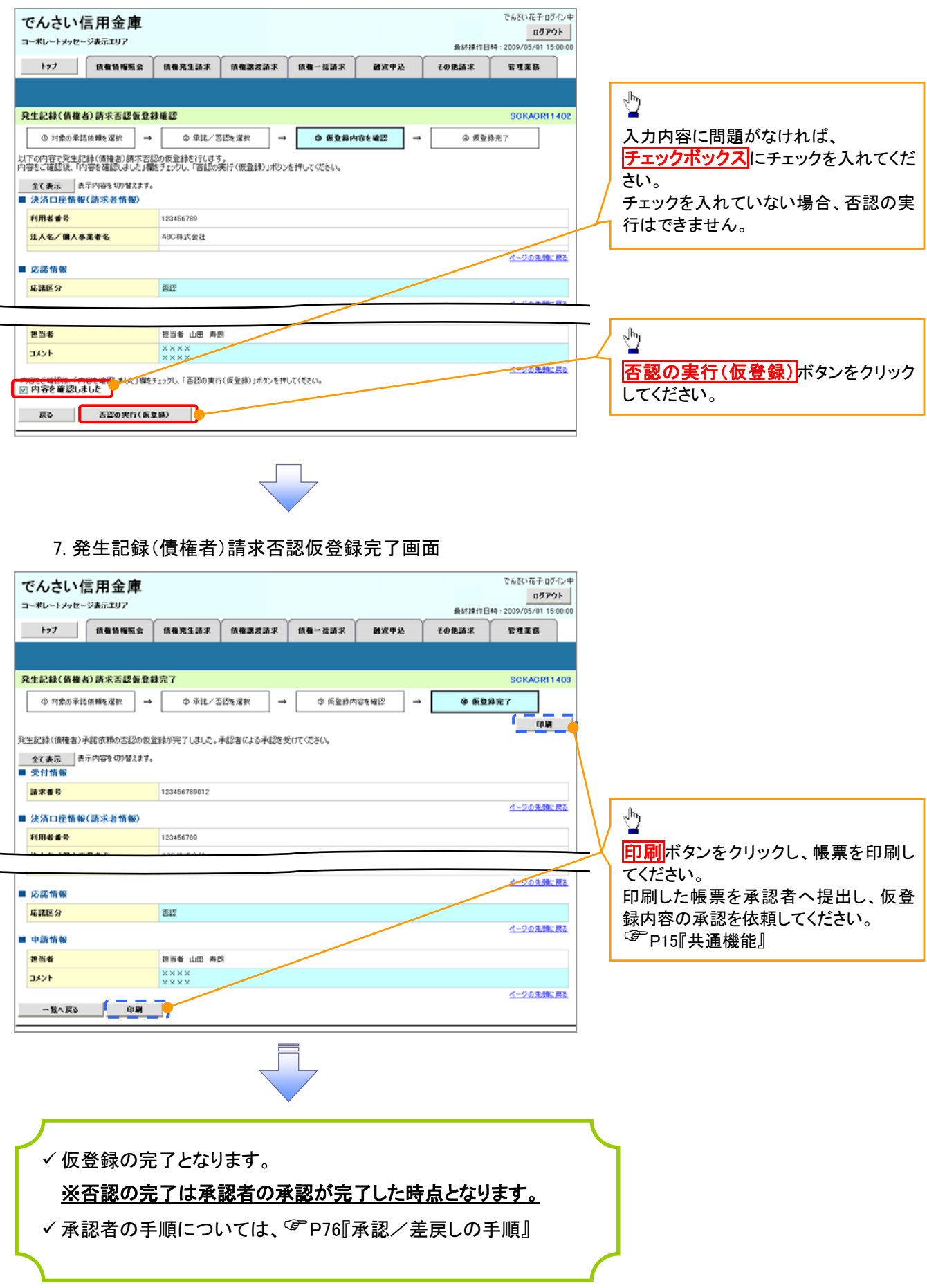

# 残高証明書発行予定確認の手順

概要

- ✔ 翌日~1カ月先の間に基準日を迎える残高証明書が存在する場合、利用者が残高証明書発行 予定の照会を行えます。
- 残高証明書発行予定の照会は利用者情報照会の業務権限を持つユーザが行うことが可能で す。

事前準備

 四半期末、年度末など定例的な残高証明書発行を希望する場合は、金融機関窓口に、予め発 行の基準日、および送付先の申請が必要となります。

#### <mark>> トップ画面の<mark>発行予定を確認</mark>ボタンをクリックしてください。</mark>

1. トップ画面

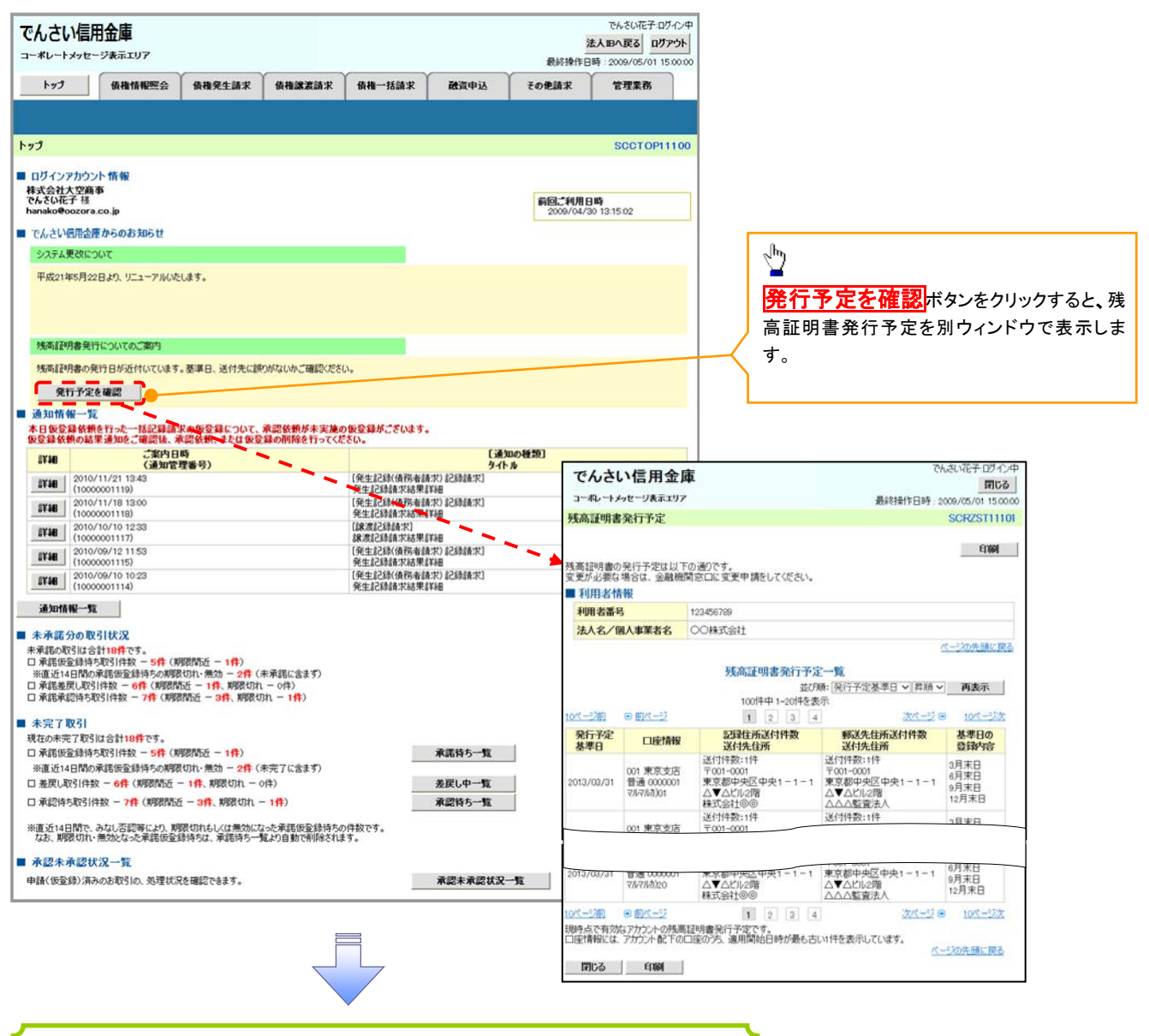

残高証明書発行予定確認の完了となります。

# ご注意事項

残高証明書発行予定画面では、口座権限を保有する口座の属するアカウントおよび口座の 情報に基づき、残高証明書発行予定を表示します。 ただし、口座情報には、照会時点で有効なアカウント配下の口座のうち、でんさいネット への登録が最も古い 1 件のみを表示します。 明細を確認して、基準日や住所が誤っていた場合、金融機関窓口に変更申請をしてください。 なお、記録住所には、基準日時点ででんさいネットに登録されている情報を表示します。

# サービス利用のヒント

# 用語集

あ

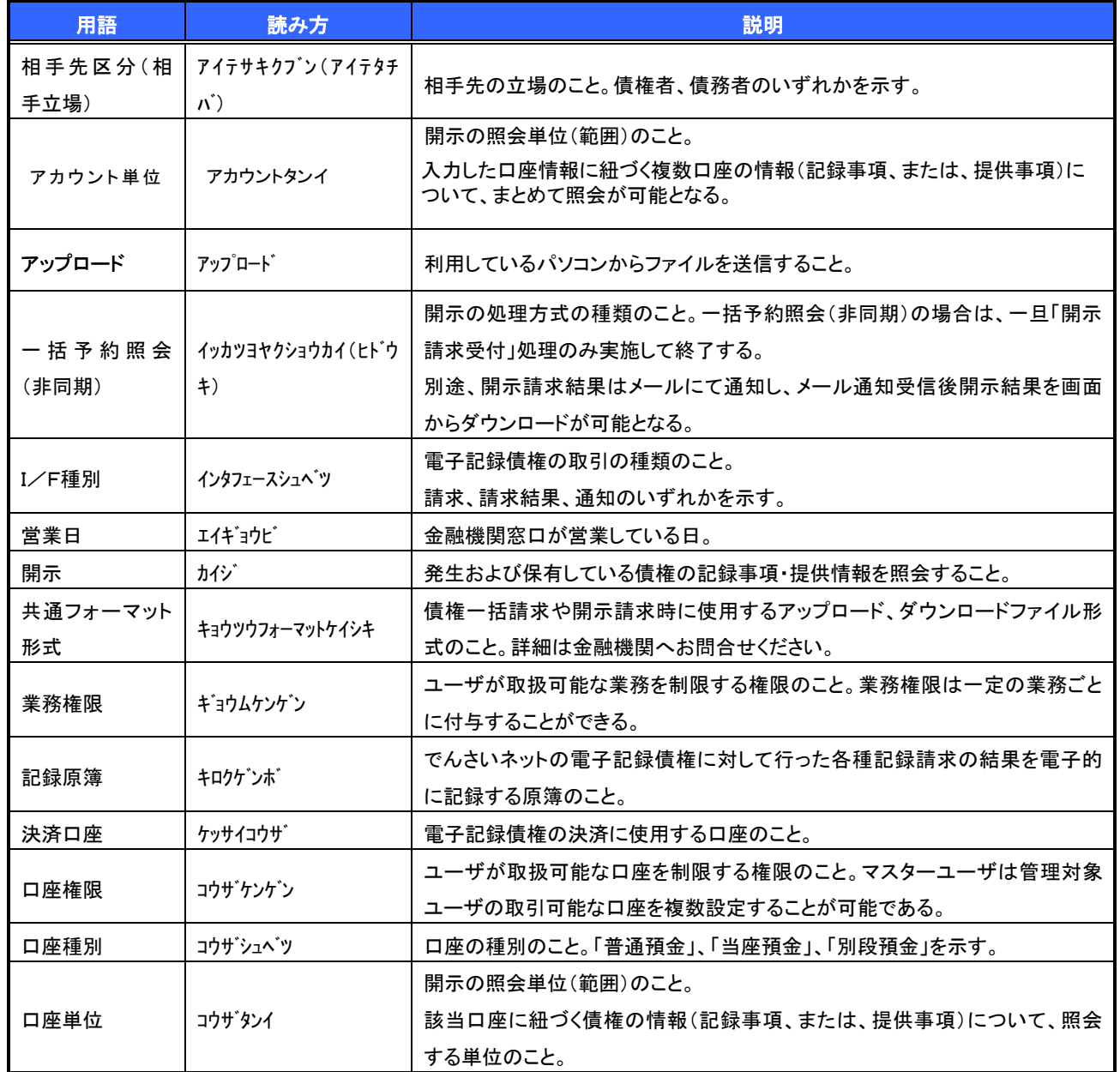

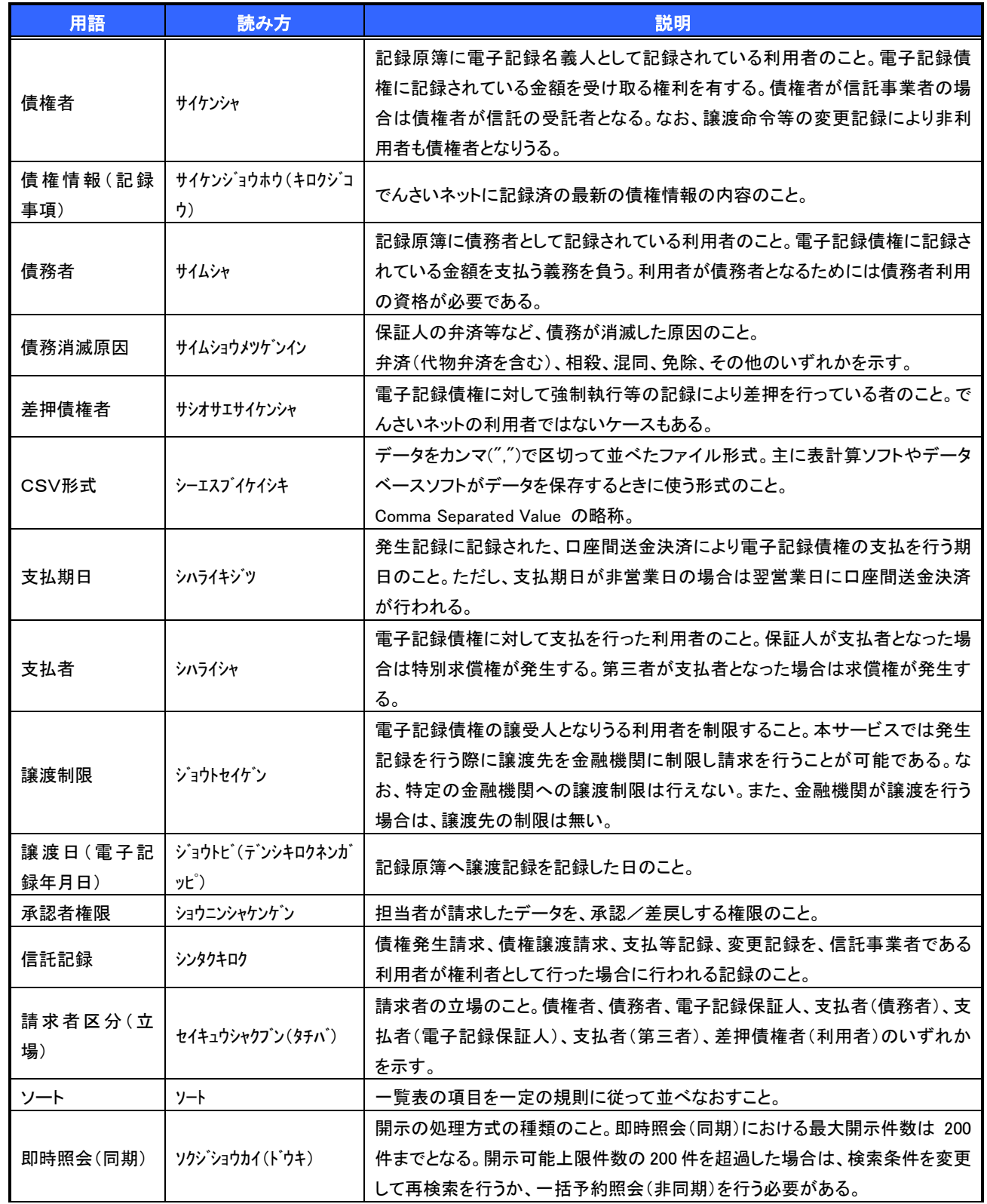

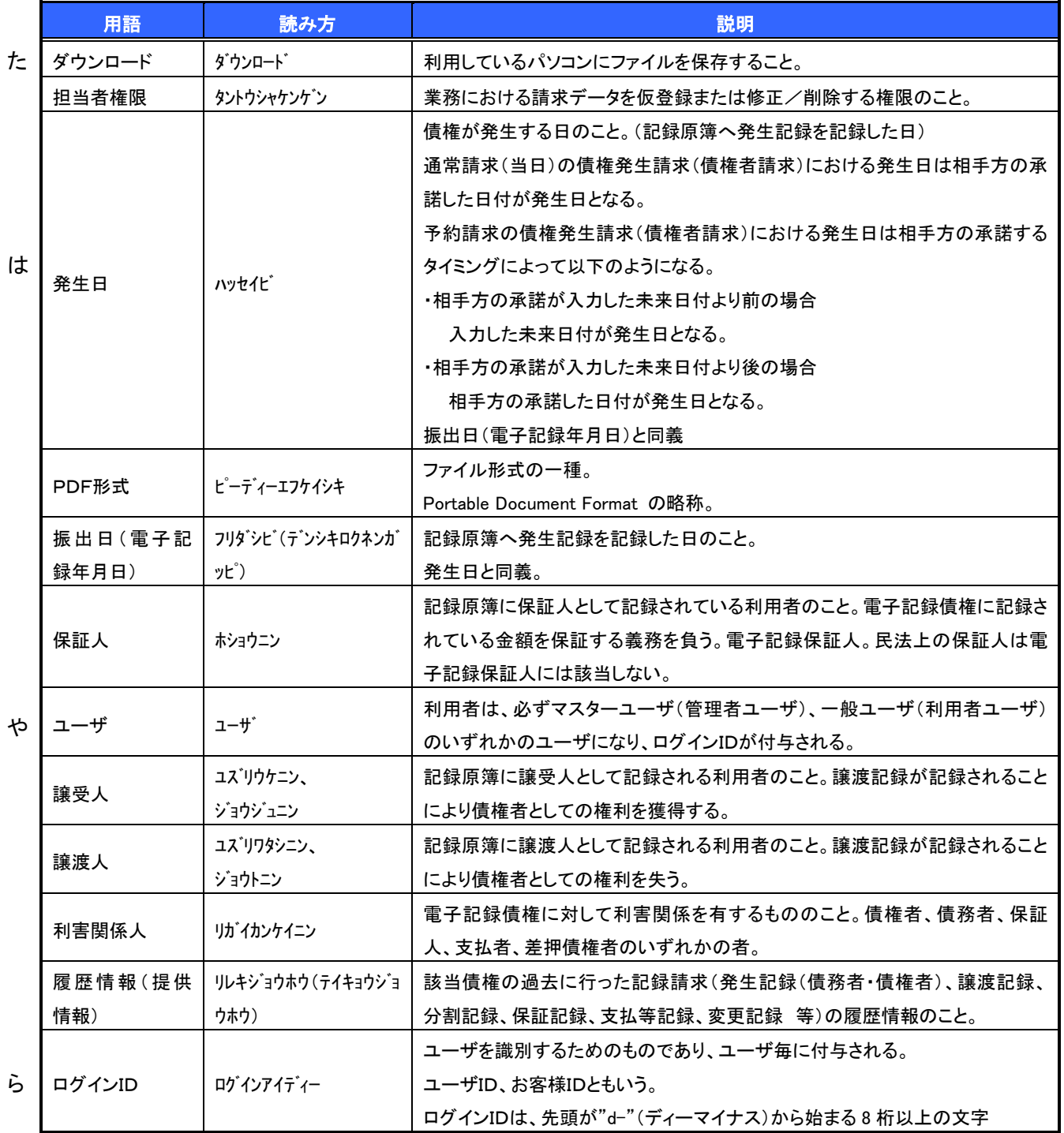

# よくある質問

## Q1. 承認パスワードを規定回数以上入力相違し、ロックした場合どうすればいいですか?

A. マスターユーザがロックしたユーザのロックの解除(承認パスワードの初期化)をしてください。 マスターユーザ自身がロックになった場合は、信用金庫へロックの解除(承認パスワードの初期化)を依 頼する必要があります。

## Q2. 画面の入力項目に日付を入力するときは「/(スラッシュ)」も入力する必要がありますか?

A. 「/(スラッシュ)」は日付入力後に自動で付与されるため、入力する必要はありません。 西暦 8 桁で日付を入力してください。

## Q3. 画面の入力項目に金額を入力するときは「,(カンマ)」も入力する必要がありますか?

A. 「,(カンマ)」は金額入力後に自動で付与されるため、入力する必要はありません。 半角数字のみで金額を入力してください。

### Q4. ログインした後に端末を長時間操作しなかった場合、ログイン状態は保持されますか?

A. 30 分間操作せずにいると、ログイン状態は強制的に破棄されてエラー画面を表示します。 再度ご利用になる場合はログインしなおしてください。

## Q5. 承認取引で担当者と承認者は同一ユーザで行うことはできますか?

A. 同一ユーザで仮登録から承認までの流れを行うことは可能です。 該当ユーザへ「担当者権限」と「承認者権限」を付与してください。

## Q6. 支払期日を迎えた保有債権の資金はいつから利用できますか?

#### A 支払期日から利用可能です。

原則として支払期日中に債権者側の口座に入金されるため、支払期日から利用することができます。

# Q7. 譲渡人を保証人としない保証なし譲渡をしたいのですがどうすればいいですか?

#### A.【保証なし譲渡を企業利用者から請求可能な場合】

#### 136『債権譲渡請求(保証なし譲渡)』参照

【保証なし譲渡を企業利用者から請求不可な場合】

金融機関代行取引にて請求する必要があります。金融機関へ代行取引を依頼してください。

# Q8. 割引申込、譲渡担保申込の融資申込対象債権検索画面で入力する「希望日」について、制約はあります か?

A. 当日から5営業日以降で入力します。15時以降はその翌日からの指定となります。

# Q9. ログイン時に承認パスワードの有効期限が切れていた場合、どうすればいいですか?

A. 表示された承認パスワード変更画面にて、承認パスワードを変更してください。なお、承認パスワードを変 更せずログインすることもできますが、その場合は承認パスワードの入力を必要とする業務は行えません ので、ご注意ください。

# Q10.ポップアップ画面を開いた際に、注意することはありますか?

A. ポップアップ画面を閉じてから、親画面で取引を進めてください。ポップアップ画面を開いたまま親画面で 取引を進めると、ポップアップ画面を操作した際にエラーとなる場合があります。